# **คู่มือการใช้งาน One Stop Service**

## **ส านักวิทยบริการและเทคโนโลยี มหาวิทยาลัยราชภัฏยะลา**

 **จัดท าคู่มือโดย นางสาวโซฟีนา ยะขุ**

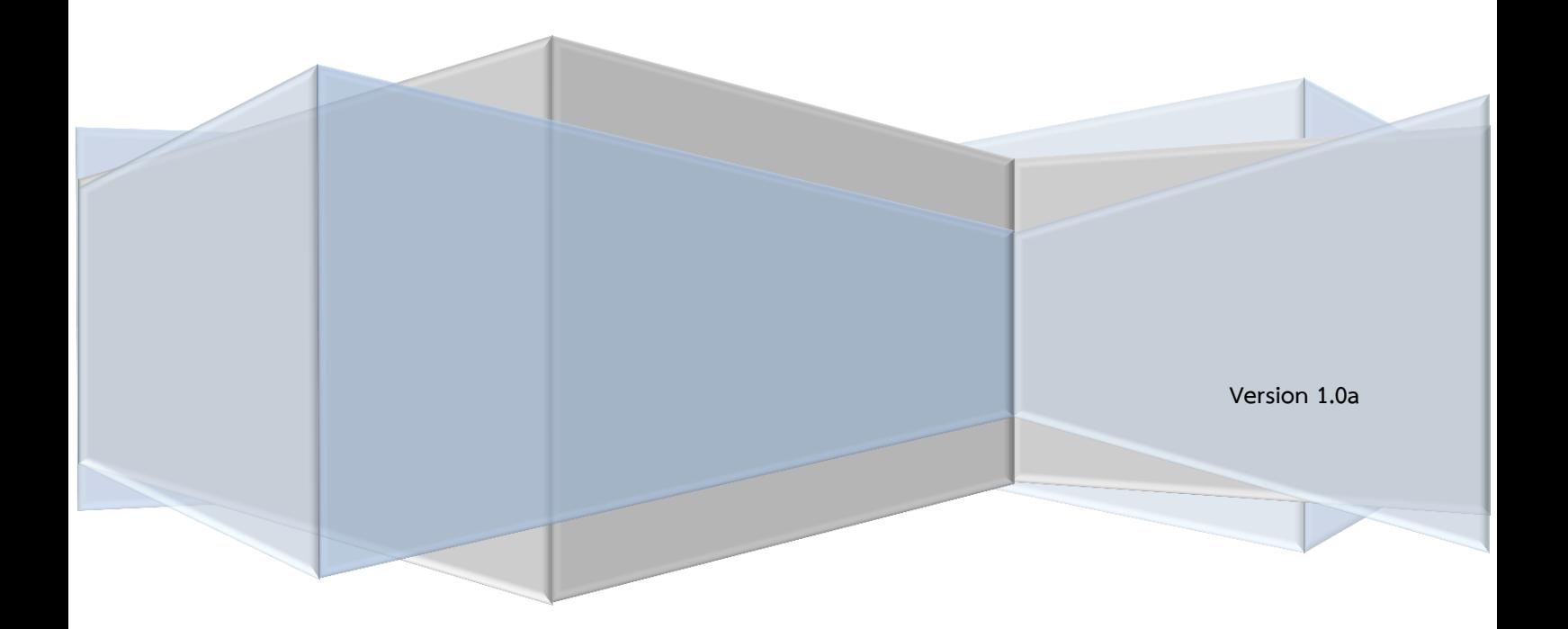

## สารบัญ

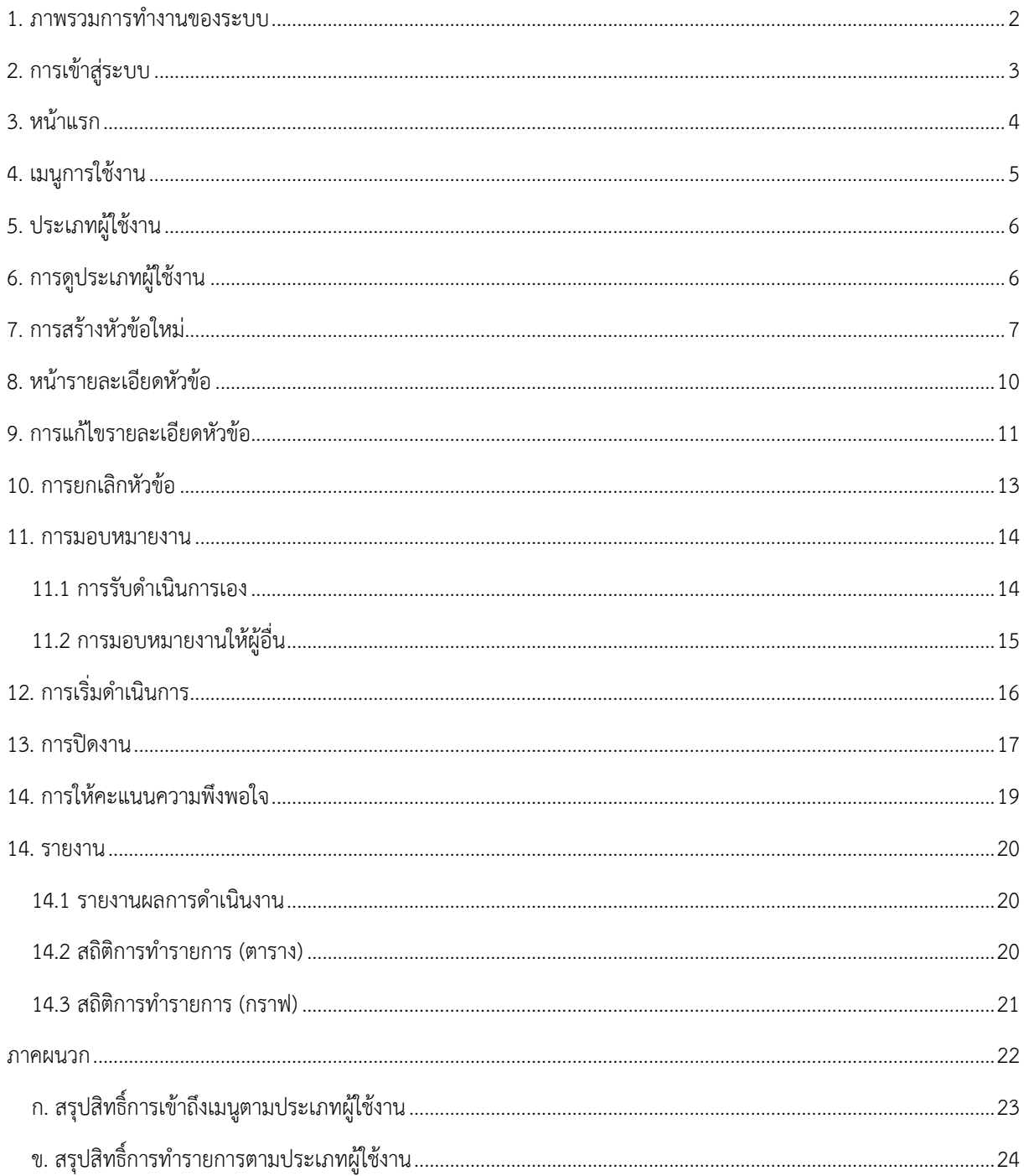

 $\overline{1}$ 

D

## 1. ภาพรวมการทำงานของระบบ

<span id="page-2-0"></span>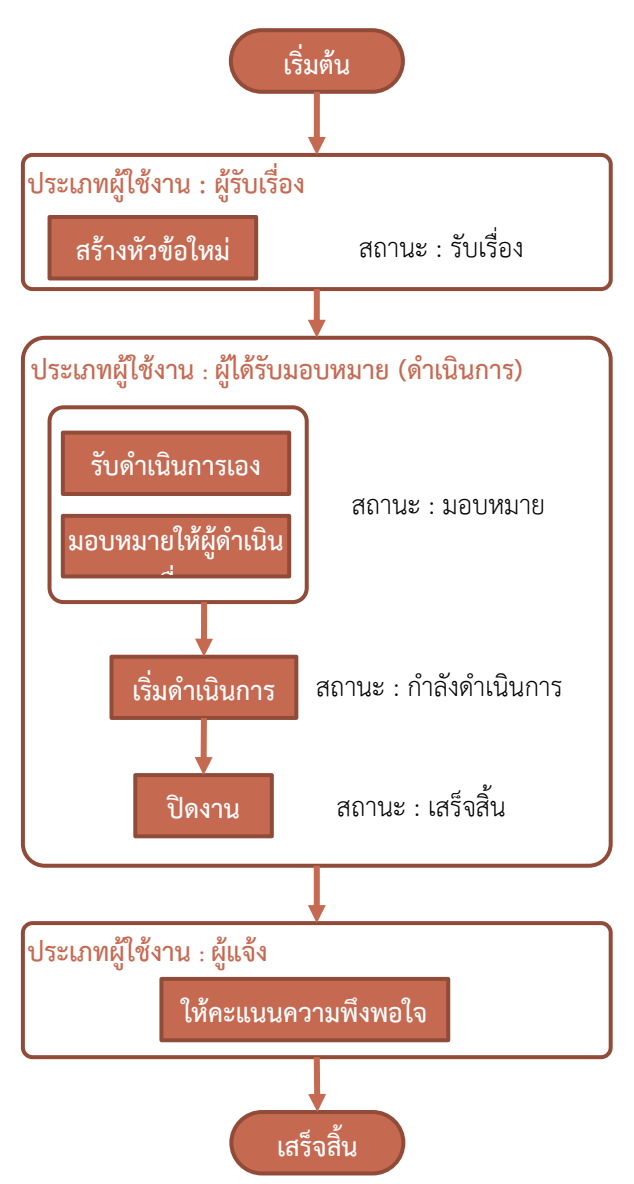

รูปที่ 1 แสดงภาพรวมการทำรายการ

รายละเอียดการทำรายการจะมีประเภทผู้ใช้งานที่เกี่ยวข้องกัน 3 ประเภท ได้แก่ ผู้แจ้ง, ผู้รับเรื่อง และผู้ได้รับมอบหมาย (ดำเนินการ) ซึ่งรายละเอียดการทำงานเป็นดังนี้

- 1) เริ่มต้นผู้รับเรื่องสร้ำงหัวข้อใหม่ ตำมที่ได้รับแจ้งจำกผู้แจ้ง ซึ่งหลังจำกสร้ำงหัวข้อใหม่แล้ว สถำนะ ของรำยกำรจะเป็นสถำนะรับเรื่อง
- 2) ผู้ได้รับมอบหมาย (ดำเนินการ) จะได้รับอีเมล์แจ้งเตือนว่ามีการสร้างหัวข้อภายในหน่วยงานให้บริการ ้จากนั้นจะเข้าระบบเพื่อมอบหมายงานได้ 2 กรณี ได้แก่ รับดำเนินการเอง หรือมอบหมายให้ผู้อื่น ด ำเนินกำร ซึ่งเมื่อมอบหมำยแล้วสถำนะของรำยกำรจะเป็นสถำนะมอบหมำย
- 3) ผ้ดำเนินการเริ่มดำเนินการ สถานะเป็นกำลังดำเนินการ
- ่ 4) เมื่อดำเนินการเรียบร้อยแล้ว ผู้ดำเนินการสามารถปิดรายการเองได้ และสถานะจะเป็นสถานะเสร็จสิ้น
- 5) เมื่อรำยกำรถูกปิดงำนเรียบร้อยแล้ว ผู้แจ้งสำมำรถเข้ำระบบเพื่อประเมินควำมพึงพอใจของกำร ด ำเนินงำน

# **2. การเข้าสู่ระบบ**

- <span id="page-3-0"></span>1) เปิดโปรแกรม Web Browser ได้แก่ Google Chrome
- 2) ระบุ URL ในช่อง Address เป็น <http://oss.yru.ac.th/>จะแสดงหน้าเว็ปไซต์ดังรูป

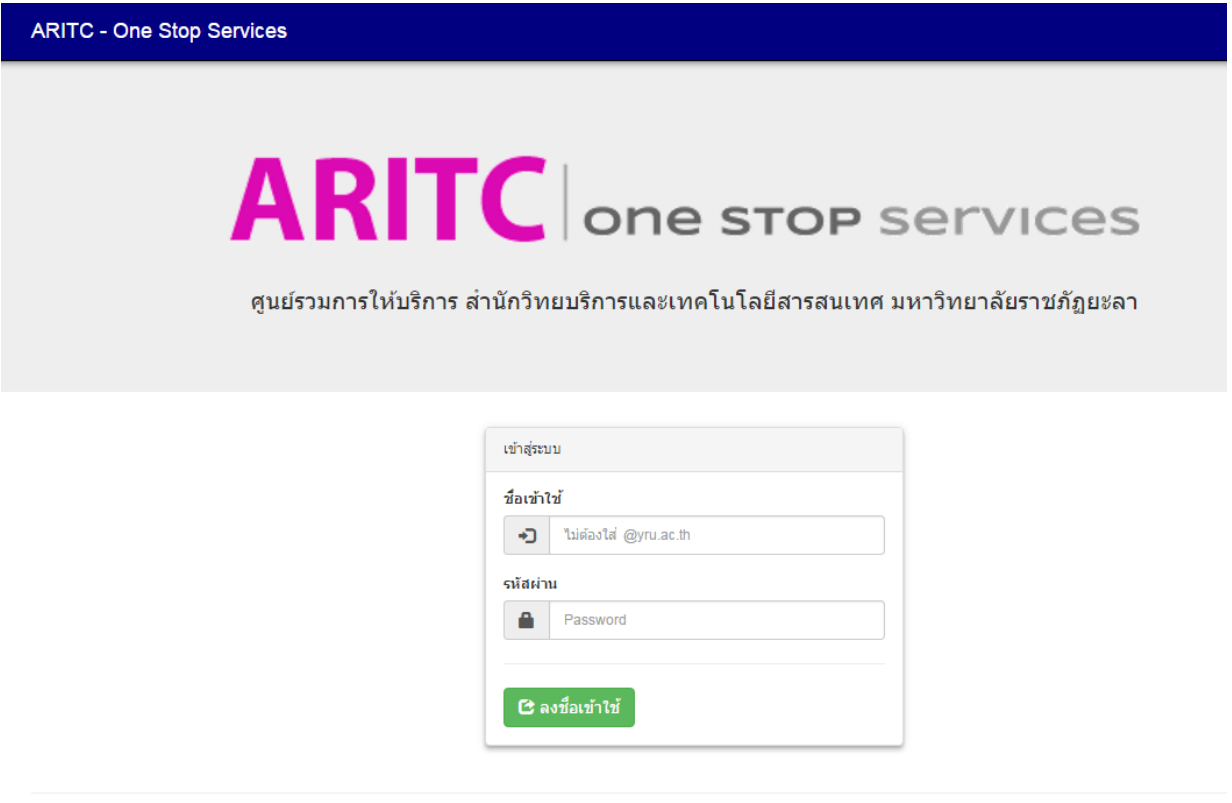

© 2016 - สำนักวิทยบริการและเทคโนโลยี มหาวิทยาลัยราชภัฏยะลา Version 1.0a

รูปที่ 2 หน้ำจอกำรเช้ำสู่ระบบ

่ 3) กรอกชื่อเข้าใช้และรหัสผ่าน จากนั้นคลิก "ลงชื่อเข้าใช้" เพื่อเข้าสู่ระบบ เนื่องจากการทำงานต่างๆ ภายในระบบจะเก็บข้อมูลการทำรายการต่างๆ ตามชื่อผู้ใช้งานที่ได้เข้าระบบ

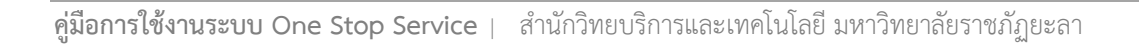

## **3. หน้าแรก**

<span id="page-4-0"></span>หลังจำกลงชื่อเข้ำใช้เรียบร้อยแล้ว จะแสดงหน้ำแรกของระบบดังรูป

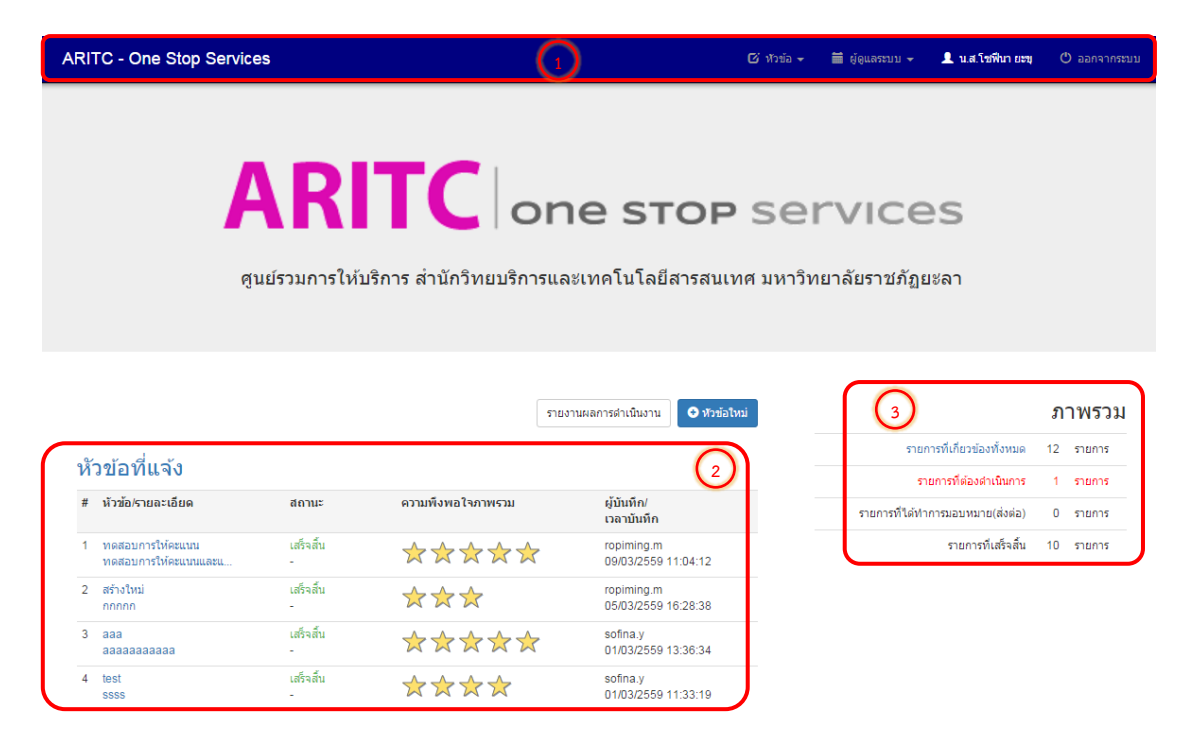

รูปที่ 3 แสดงหน้ำแรกหลังจำกเข้ำสู่ระบบ

ประกอบด้วย 3 ส่วน ได้แก่

- 1) ส่วนของเมนู และชื่อผู้เข้ำระบบ
- 2) ส่วนของการทำรายการล่าสุด ในกรณีที่เป็นผู้แจ้งจะแสดงหัวข้อที่แจ้ง ถ้าเป็นผู้ดำเนินการจะแสดง หัวข้อที่ต้องดำเนินการ และหัวข้อในงานที่เกี่ยวข้องด้วย
- 3) ส่วนของภาพรวม จะแสดงสรุปจำนวนการทำรายการในระบบ ได้แก่ จำนวนรายการที่เกี่ยวข้อง ทั้งหมด, จำนวนรายการที่ต้องดำเนินการ, จำนวนรายการที่ได้ทำการมอบหมาย (ส่งต่อ) และจำนวน รำยกำรที่เสร็จสิ้น

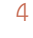

# **4. เมนูการใช้งาน**

<span id="page-5-0"></span>เมนูกำรใช้งำนในระบบ จะแสดงหรือซ่อนเมนูขึ้นอยู่กับประเภทของผู้ใช้งำน ซึ่งประกอบด้วยเมนู หลัก 2 เมนู ได้แก่

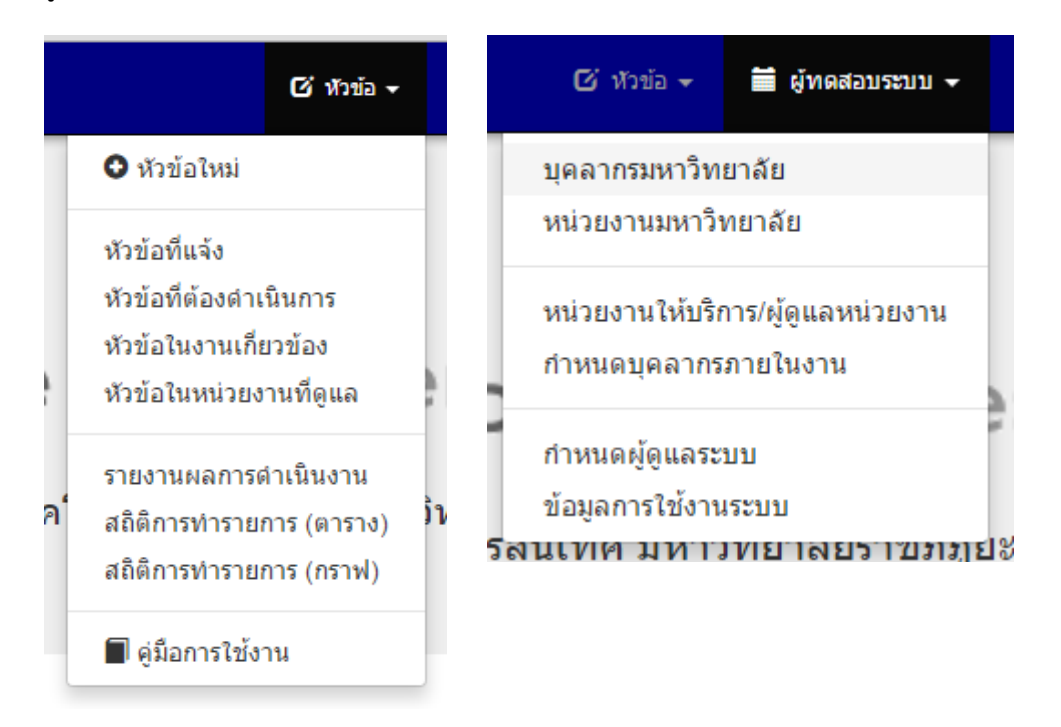

รูปที่ 4 แสดงเมนูกำรใช้งำน

- 1) **เมนูหัวข้อ** ประกอบด้วยเมนูย่อยดังต่อไปนี้
	- 1.1) **หัวข้อใหม่** เป็นเมนูที่ไว้กรอกข้อมูลเพื่อสร้ำงหัวข้อใหม่ตำมที่ได้รับแจ้งจำกผู้แจ้ง โดยจะแสดง เมนูนี้เฉพำะประเภทผู้ใช้งำนที่เป็นผู้รับเรื่องเท่ำนั้น
	- 1.2) **หัวข้อที่แจ้ง** จะแสดงรำยกำรที่ผู้ใช้งำนเป็นผู้แจ้ง ในกรณีที่ไม่มีรำยกำรที่แจ้งจะซ่อนเมนูนี้
	- 1.3) **หัวข้อที่ต้องด าเนินการ** จะแสดงรำยกำรที่ต้องด ำเนินกำร ซึ่งเป็นรำยกำรที่อยู่ในสถำนะรับเรื่อง , สถานะมอบหมาย และสถานะกำลังดำเนินการ
	- 1.4) **หัวข้อในงานที่เกี่ยวข้อง** จะแสดงรำยกำรทั้งหมดภำยในหน่วยงำนให้บริกำรที่สังกัดอยู่ ซึ่งจะ แสดงรายการในทุกสถานะ ได้แก่ รับเรื่อง, มอบหมาย, กำลังดำเนินการ, เสร็จสิ้น และยกเลิก
	- 1.5) **หัวข้อในหน่วยงานที่ดูแล** จะแสดงรำยกำรทั้งหมดภำยในหน่วยงำนที่ดูแล ซึ่งเมนูนี้จะแสดง เฉพำะประเภทผู้ใช้งำนที่เป็นผู้ดูแลหน่วยงำนเท่ำนั้น
	- 1.6) **รายงานผลการด าเนินงาน** จะแสดงเฉพำะผู้ใช้งำนที่เป็นผู้ดูแลหน่วยงำน และเป็นผู้ดูแลระบบ โดยจะแสดงรำยกำรทั้งหมดที่มีกำรสร้ำงขึ้น รวมทั้งคะแนนควำมพึงพอใจ และสำมำรถค้นหำ รำยกำรต่ำงๆได้
- 1.7) **สถิติการทำรายการ (ตาราง)** จะแสดงเฉพาะผู้ใช้งานที่เป็นผู้ดูแลหน่วยงาน และเป็นผู้ดูแล ระบบ โดยจะสรปจำนวนรายการที่รับเรื่องเข้ามาในระดับหน่วยงานที่แจ้ง, ผ้แจ้ง, หน่วยงาน ให้บริกำร เป็นต้น ซึ่งจะแสดงข้อมูลเป็นตำรำง
- 1.8) **สถิติการท ารายการ (กราฟ)** จะแสดงเฉพำะผู้ใช้งำนที่เป็นผู้ดูแลหน่วยงำน และเป็นผู้ดูแลระบบ โดยจะสรุปจำนวนรายการตามการดำเนินงานในรูปแบบกราฟ
- 1.9) **คู่มือการใช้งาน** จะแสดงคู่มือกำรใช้งำนระบบ One Stop Service ให้สำมำรถดำวน์โหลดได้
- 2) **เมนูผู้ดูแลระบบ** เมนูนี้จะแสดงก็ต่อเมื่อสิทธิ์ผู้ใช้งำนเป็นผู้ดูแลระบบเท่ำนั้น
	- 2.1) **บุคลากรมหาวิทยาลัย** จะแสดงรำยชื่อบุคลำกรทั้งหมดภำยในมหำวิทยำลัย พร้อมทั้งไว้ Sync รำยชื่อบุคลำกรจำกระบบบุคลำกรของมหำวิทยำลัยเข้ำมำยังระบบ One Stop Service
	- 2.2) **หน่วยงานมหาวิทยาลัย** จะแสดงรำยชื่อหน่วยงำนทั้งหมดภำยในมหำวิทยำลัย พร้อมทั้งไว้ Sync รำยชื่อหน่วยงำนจำกระบบบุคลำกรของมหำวิทยำลัยเข้ำมำยังระบบ One Stop Service
	- 2.3) **หน่วยงานให้บริการ/ผู้ดูแลหน่วยงาน** เป็นส่วนของกำรเพิ่ม/แก้ไข/ลบหน่วยงำนให้บริกำรทั้ง หน่วยงำนให้บริกำรหลัก และหน่วยงำนให้บริกำรย่อย รวมทั้งเป็นส่วนจัดกำรกับผู้ดูแลหน่วยงำน
	- 2.4) **กำหนดบุคลากรภายในงาน** เป็นส่วนของการกำหนดบุคลากรและกำหนดสิทธิ์การดำเนินการ ของบุคลำกรภำยในหน่วยงำน
	- 2.5) **ก าหนดผู้ดูแลระบบ** เป็นส่วนของกำรเพิ่ม/ลบผู้ดูแลระบบ

# **5. ประเภทผู้ใช้งาน**

- <span id="page-6-0"></span>1) **ผู้รับเรื่อง** คือ ผู้ที่บันทึกรับเรื่องภายในหน่วยงานที่กำหนด และยังสามารถดำเนินการกับหัวข้อต่างๆที่ ได้ทำการบันทึก
- 2) ผ**ู้ได้รับมอบหมาย (ดำเนินการ)** คือ ผู้ได้รับมอบหมายให้ดำเนินการกับหัวข้อต่างๆในหน่วยงาน
- 3) ผู้ใ**ช้ทั่วไป** คือ ผู้ใช้ที่ไม่ได้กำหนดสิทธิใดๆ ได้แก่ ผู้แจ้งเรื่อง
- 4) **ผู้ดูแลหน่วยงาน** คือ ผู้ที่มีสิทธิ์ดูรำยกำรภำยใต้หน่วยงำนที่ดูแลทั้งหมด
- <span id="page-6-1"></span>5) **ผู้ดูแลระบบ**

# **6. การดูประเภทผู้ใช้งาน**

1) คลิกที่ชื่อผู้ใช้ด้ำนบนของหน้ำจอ

2) ระบบจะแสดงหน้าต่างขึ้นมา โดยจะประกอบด้วยชื่อ-สกุล, ตำแหน่ง, สังกัด, Email, Phone, ้ประเภทผู้ใช้งาน และสังกัดของหน่วยงานที่ให้บริการ ซึ่งผู้ใช้หนึ่งคนสามารถถูกกำหนดประเภท ผู้ใช้งำนได้หลำยประเภท และหลำยหน่วยงำนให้บริกำรได้

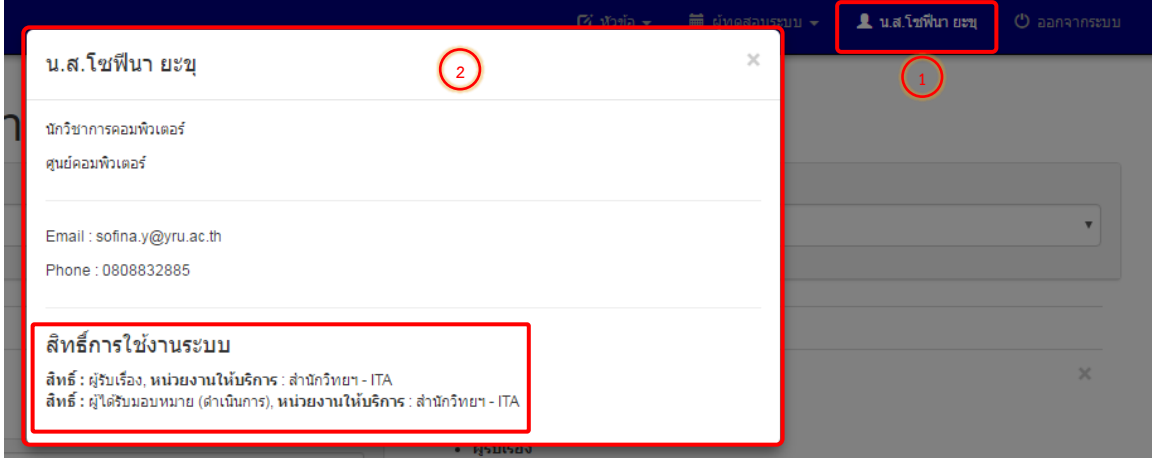

รูปที่ 5 แสดงส่วนของกำรดูประเภทผู้ใข้งำน

# **7. การสร้างหัวข้อใหม่**

<span id="page-7-0"></span>1) สำมำรถเข้ำสร้ำงหัวข้อใหม่ได้ 2 ที่ ได้แก่ 1.1)หน้ำแรก คลิกที่ "หัวข้อใหม่" หรือ 1.2) เมนู หัวข้อ > หัวข้อใหม่

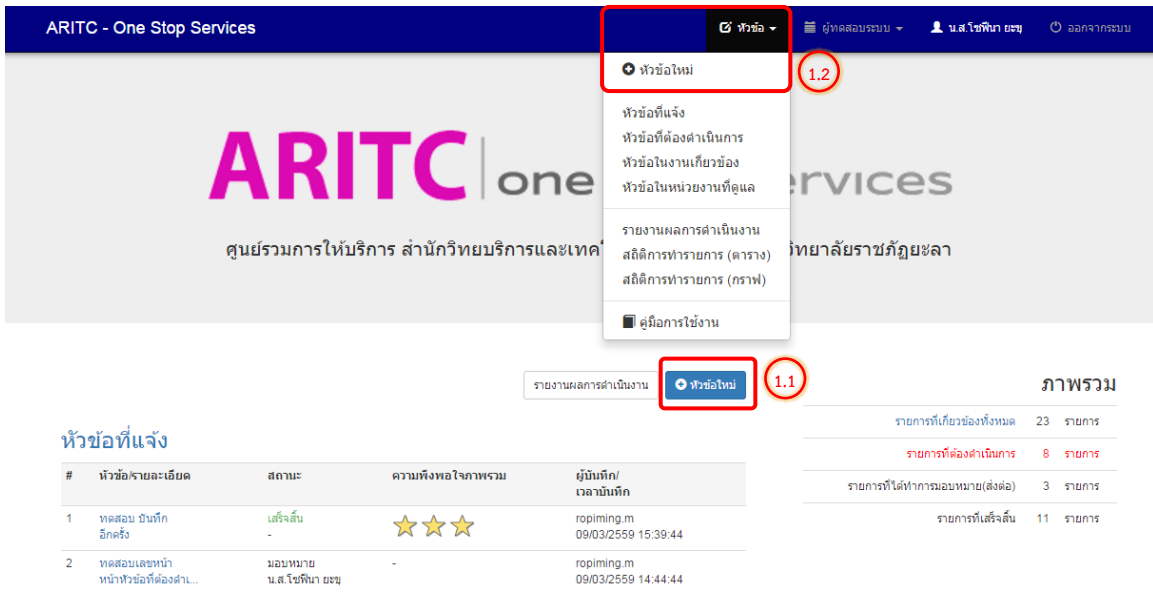

รูปที่ 6 แสดงส่วนของกำรเข้ำสร้ำงหัวข้อใหม่

#### 2) ระบบจะแสดงหน้ำหัวข้อใหม่ เพื่อให้กรอกข้อมูล ดังรูป

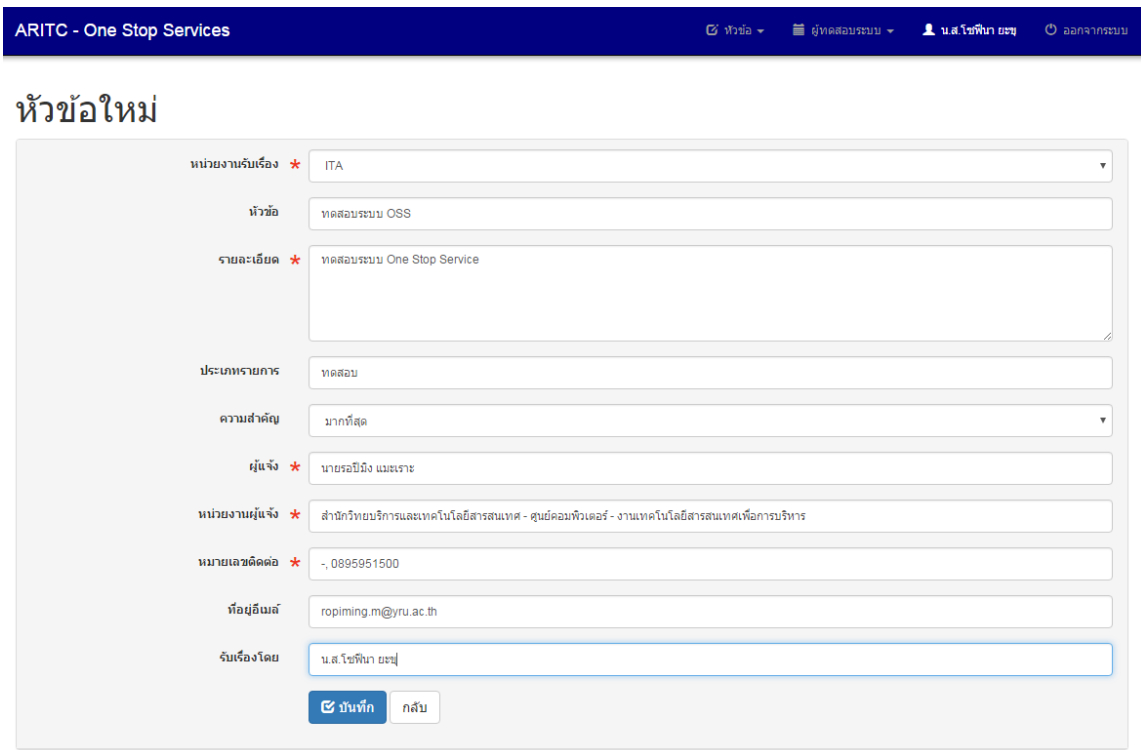

รูปที่ 7 แสดงหน้ำจอของกำรกรอกหัวข้อใหม่

โดยรำยละเอียดของกำรกรอกข้อมูล เป็นดังนี้

- **หน่วยงานรับเรื่อง** : จะแสดงเฉพาะรายชื่อหน่วยงานให้บริการตามที่ได้กำหนดสิทธิ์เท่านั้น ซึ่ง หลังจำกที่บันทึกหัวข้อเรียบร้อยแล้ว รำยกำรที่บันทึกจะถูกส่งเรื่องไปยังบุคคลภำยในหน่วยงำนที่ เลือกนี้
- **หัวข้อ** : หัวข้อเรื่องที่ได้รับแจ้งมำจำกผู้แจ้ง (ไม่บังคับกรอก)
- **รายละเอียด** : รำยละเอียดของเรื่องที่ได้รับแจ้งมำจำกผู้แจ้ง (บังคับกรอก)
- **ประเภทรายการ** : ประเภทของเรื่องที่แจ้ง เช่น ซ่อมบ ำรุง ร้องเรียน แจ้งปัญหำ เป็นต้น (ไม่บังคับ กรอก)
- **ความสำคัญ** : ความสำคัญของเรื่องที่แจ้งเข้ามา จะกำหนดค่าเริ่มต้นเป็น "น้อย"
- **ผู้แจ้ง** : ชื่อ-สกุล ผู้แจ้ง (เมื่อพิมพ์ตัวอักษรของชื่อ หรือนำมสกุล ตั้งแต่ 1 ตัวขึ้นไป ระบบจะแสดง รำยชื่อที่มีในระบบตำมข้อควำมที่พิมพ์ ซึ่งถ้ำเลือกรำยชื่อที่มีในระบบแล้ว ระบบจะกรอกข้อมูลใน ช่อง หน่วยงำนผู้แจ้ง หมำยเลขติดต่อ และที่อยู่อีเมล์ (ถ้ำมี) ให้อัตโนมัติ)
- **หน่วยงานผู้แจ้ง** : หน่วยงำนที่ผู้แจ้งสังกัด
- **หมายเลขติดต่อ** : เบอร์โทรศัพท์ของผู้แจ้ง
- **ที่อยู่อีเมล์** : อีเมล์ของผู้แจ้ง (แนะนำให้กรอก เพื่อให้ระบบทำการแจ้งเตือนการทำงานให้ผู้แจ้งได้)
- **รับเรื่องโดย** : ชื่อ-สกุล ผู้สร้ำงหัวข้อใหม่ โดยระบบจะกรอกเป็นชื่อที่เข้ำระบบให้อัตโนมัติ

**หมายเหตุ** เพื่อควำมรวดเร็วในกำรกรอกข้อมูล แนะน ำให้ใช้ปุ่ม Tab ที่คีย์บอร์ด หลังจำกที่กรอกข้อมูลในแต่ ละช่องเรียบร้อยแล้ว

- 3) เมื่อกรอกทุกอย่ำงครบถ้วนแล้วกดปุ่ม "บันทึก" เพื่อบันทึกรำยกำรที่กรอก หรือปุ่ม "กลับ" เพื่อ ยกเลิกหรือกลับไปยังหน้ำก่อนหน้ำ
- 4) เมื่อกดปุ่มบันทึกระบบจะเปลี่ยนหน้ำ และจะแสดงหน้ำรำยละเอียดหัวข้อที่กรอก โดยจะแสดง สถำนะปัจจุบันเป็น "รับเรื่อง" ดังรูป

## รายละเอียดหัวข้อ

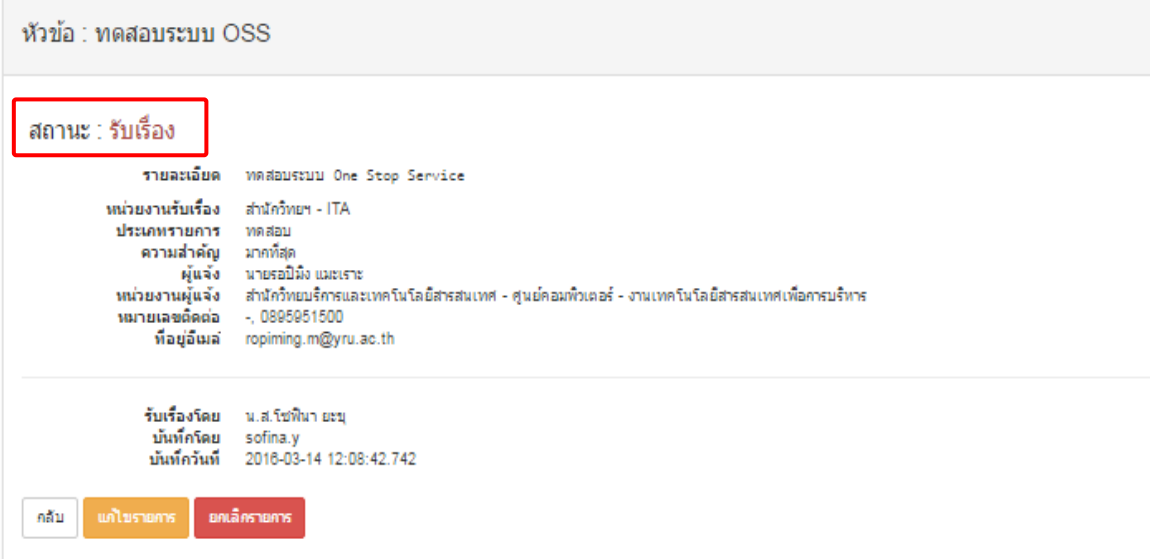

รูปที่ 8 แสดงสถำนะในส่วนรำยละเอียดหัวข้อหลังจำกเพิ่มหัวข้อใหม่

# **8. หน้ารายละเอียดหัวข้อ**

<span id="page-10-0"></span>หน้ำรำยละเอียดหัวข้อจะประกอบด้วย 5 ส่วน ได้แก่

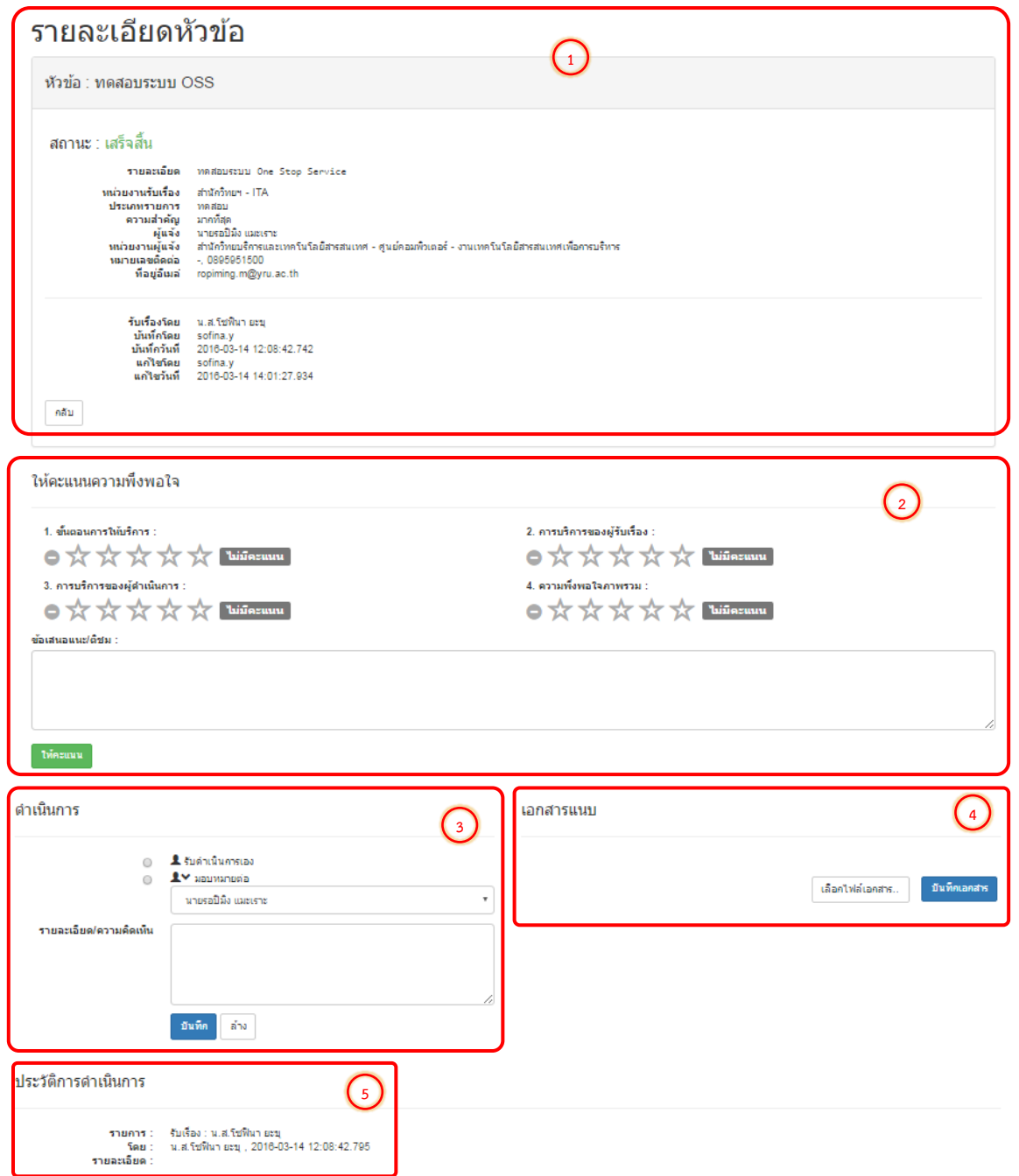

รูปที่9 แสดงหน้ำรำยละเอียดหัวข้อ

**ส่วนที่ (1)** เป็นส่วนของรำยละเอียดรำยกำรที่รับเรื่อง โดยจะแสดงข้อมูลตำมที่ผู้รับเรื่องได้กรอก และ จะแสดงสถำนะปัจจุบันว่ำกำรด ำเนินกำรถึงขั้นตอนใด

**ส่วนที่ (2)** เป็นส่วนของกำรให้คะแนนควำมพึงพอใจ ซึ่งส่วนนี้จะแสดงรำยละเอียดกำรให้คะแนนกับ ผู้ใช้งำนที่เป็นผู้แจ้งกับผู้ดูแลหน่วยงำนให้บริกำร พร้อมทั้งสถำนะของรำยกำรเป็นเสร็จสิ้นเท่ำนั้น ถ้ำเป็น สถำนะอื่น และเป็นสิทธิ์กำรใช้งำนอื่นระบบจะซ่อนกำรแสดงผล

ี **ส่วนที่ (3)** เป็นส่วนการดำเนินการ ได้แก่ การรับดำเนินการเอง, การมอบหมายงานให้ผู้อื่นที่อยู่ใน งานเดียวกันดำเนินการแทน, การเริ่มดำเนินการ, การปิดงาน และรายละเอียด/ความคิดเห็น ซึ่งรายการที่จะ แสดงหรือซ่อนในส่วนนี้จะขึ้นอยู่กับขั้นตอนในกำรด ำเนินงำนและสิทธิ์ของผู้ใช้งำนด้วย

**ี่ ส่วนที่ (4)** เป็นเอกสารแนบ หากต้องการแนบเอกสารสามารถคลิก "เลือกไฟล์เอกสาร" เพื่อทำการ แนบเอกสำร จำกนั้นกด "บันทึกเอกสำร"

**ส่วนที่ (5)** เป็นส่วนของประวัติการดำเนินการ โดยจะแสดงประวัติการดำเนินการต่างๆ ตั้งแต่การรับ เรื่อง จนปิดงาน โดยจะแสดงข้อมูลได้แก่ สถานะ, ผู้ดำเนินการ, เวลาที่ทำรายการ, รายละเอียดการทำรายการ นั้น (ถ้ำมี)

# **9. การแก้ไขรายละเอียดหัวข้อ**

<span id="page-11-0"></span>กำรแก้ไขข้อมูลและรำยละเอียดต่ำงๆ จะต้องเป็นผู้รับเรื่องที่ได้สร้ำงหัวข้อนั้นเท่ำนั้น ผู้ใช้งำนอื่นจะไม่ ้ สามารถแก้ไขรายการได้ โดยการแก้ไขหัวข้อสามารถทำได้ดังนี้

1) เลือกรำยกำรที่ต้องกำรแก้ไข

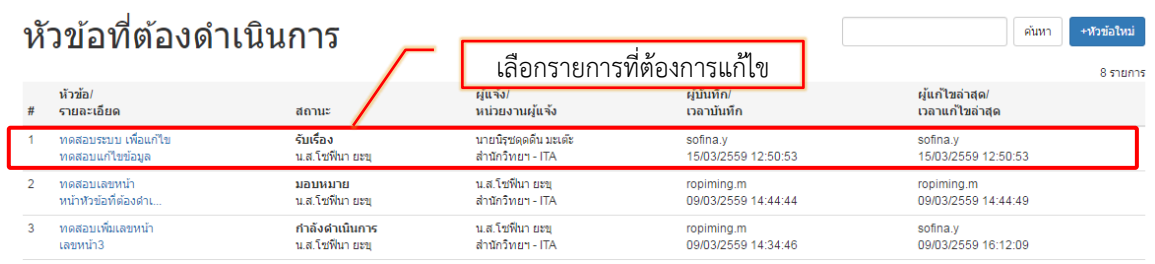

รูปที่ 10 แสดงการเลือกรายการที่ต้องการแก้ไขในส่วนของหน้าหัวข้อที่ต้องดำเนินการ

2) จะแสดงหน้ำรำยละเอียดหัวข้อ ให้คลิกที่ปุ่ม "แก้ไขรำยกำร"

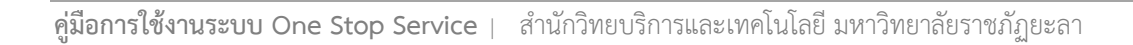

## รายละเอียดหัวข้อ

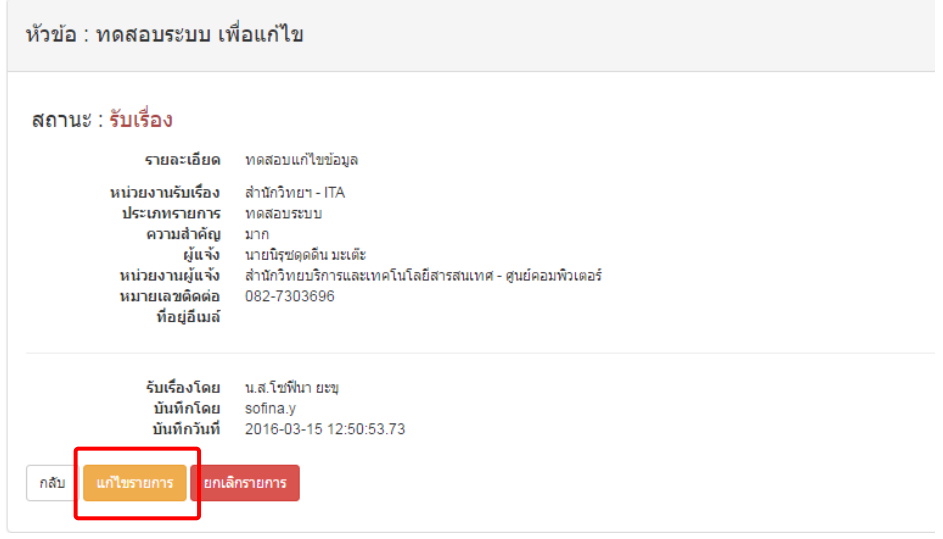

รูปที่ 11 แสดงกำรคลิกปุ่มเพื่อแก้ไขรำยกำร

3) ระบบจะแสดงหน้ำแก้ไขข้อมูล เมื่อแก้ไขข้อมูลเสร็จเรียบร้อยแล้ว กดปุ่ม "บันทึก"

### แก้ไขหัวข้อ

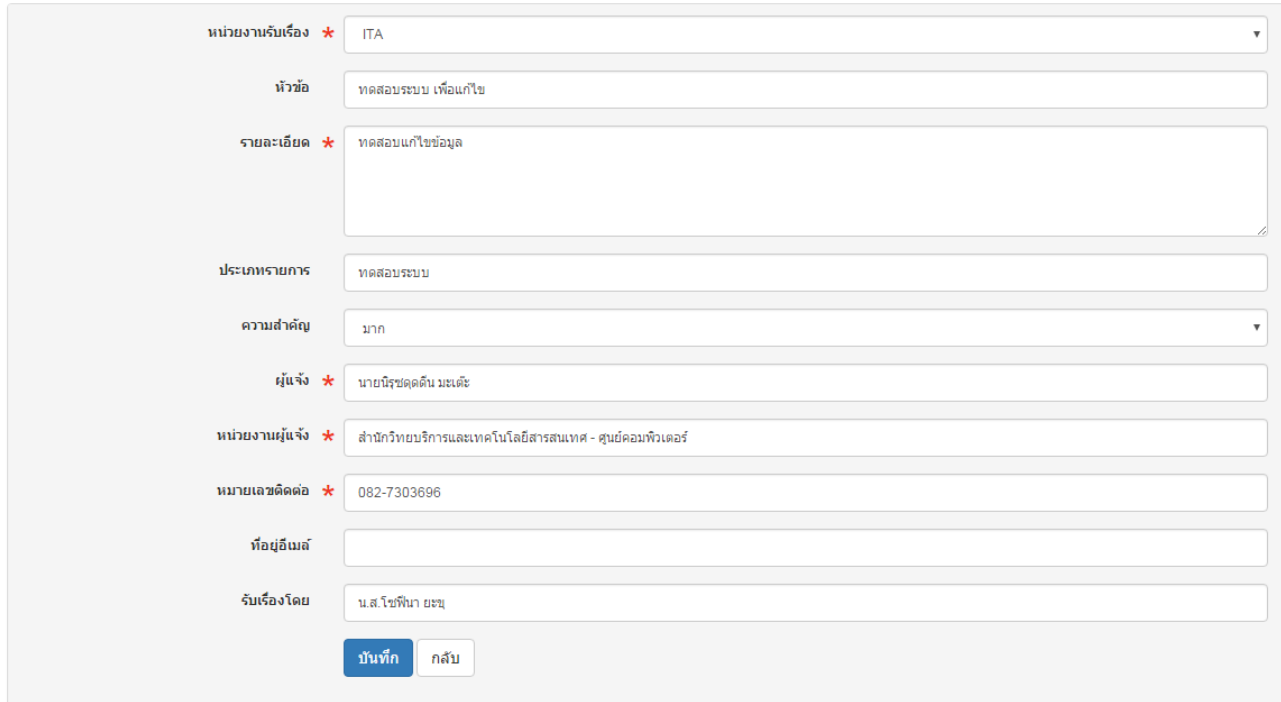

รูปที่ 12 แสดงหน้ำจอของกำรแก้ไขหัวที่เลือก

# **10. การยกเลิกหัวข้อ**

<span id="page-13-0"></span>กำรยกเลิกหัวข้อ จะต้องเป็นผู้รับเรื่องที่ได้สร้ำงหัวข้อนั้นเท่ำนั้น ผู้ใช้งำนอื่นจะไม่สำมำรถยกเลิก รำยกำรได้ โดยกำรยกเลิกหัวข้อสำมำรถท ำได้ดังนี้

4) เลือกรำยกำรที่ต้องกำรยกเลิก

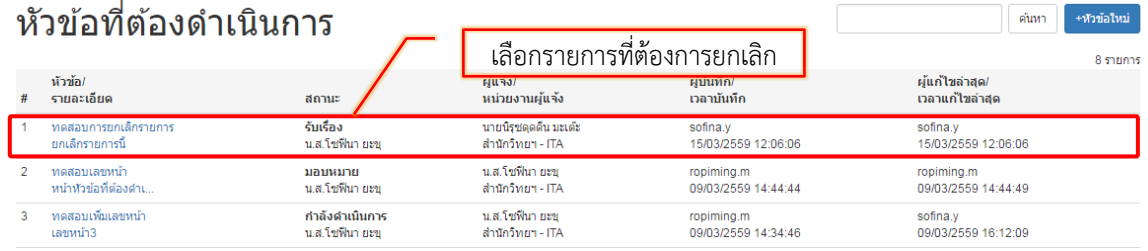

รูปที่ 13 แสดงการเลือกรายการที่ต้องการแก้ไขในส่วนของหน้าหัวข้อที่ต้องดำเนินการ

5) จะแสดงหน้ำรำยละเอียดหัวข้อ ให้คลิกที่ปุ่ม "ยกเลิกรำยกำร" ระบบจะยกเลิกรำยกำรที่เลือก

## รายละเอียดหัวข้อ

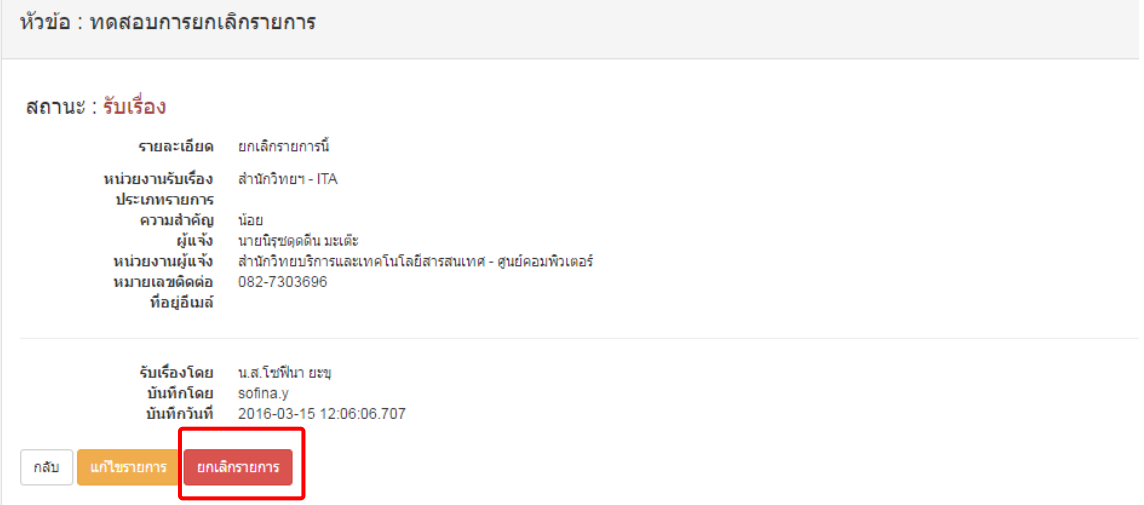

รูปที่ 14 แสดงกำรคลิกปุ่มเพื่อยกเลิกรำยกำร

#### รายละเอียดหัวข้อ

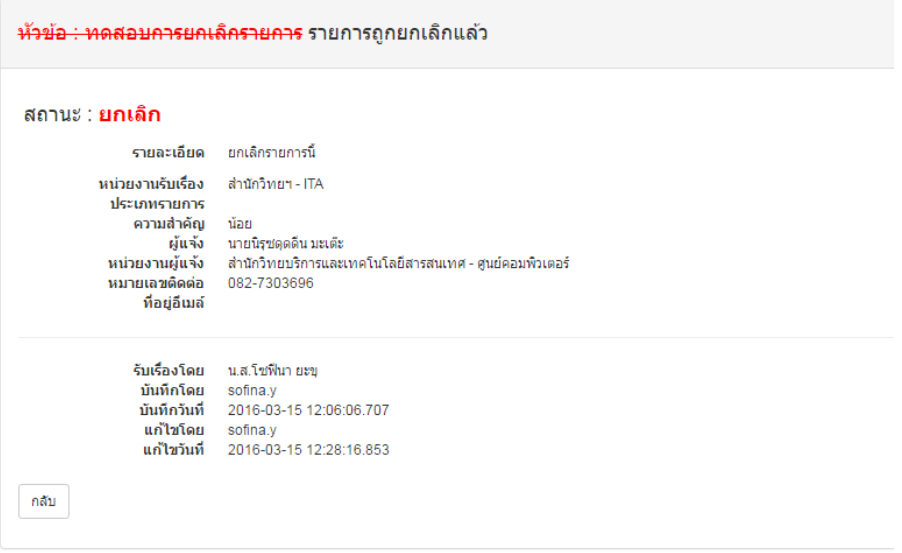

รูปที่ 15 แสดงหน้ารายละเอียดหัวข้อหลังจากที่ได้ทำการยกเลิกรายการแล้ว

6) สำมำรถค้นหำรำยกำรที่ยกเลิกได้ โดยกำรดูที่เมนู "หัวข้อในงำนที่เกี่ยวข้อง"

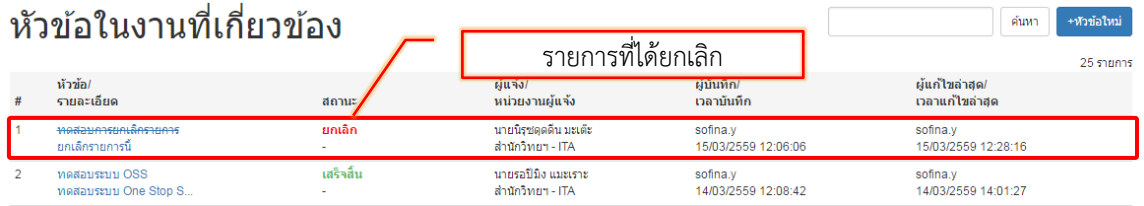

รูปที่ 16 แสดงรำยกำรที่ยกเลิกที่หน้ำหัวข้อในงำนที่เกี่ยวข้อง

#### **11. การมอบหมายงาน**

<span id="page-14-0"></span>การมอบหมายงานสามารถมอบหมายงานได้ 2 กรณี ได้แก่ การรับดำเนินการเอง และการ มอบหมำยงำนต่อให้ผู้อื่น

#### <span id="page-14-1"></span><u>11.1 การรับดำเนินการเอง</u>

การรับดำเนินการต้องเป็นสิทธิ์ "ผู้รับเรื่อง" หรือ "ผู้ได้รับมอบหมาย (ดำเนินการ)" ถึงจะสามารถทำ ้รายการได้ โดยการรับดำเนินการเอง สามารถทำได้โดย

- 1) เลือกรายการที่ต้องการดำเนินการเอง จากหน้าแรก หรือจากหน้างานที่ต้องดำเนินการ
- 2) จะแสดงหน้ำรำยละเอียดของหัวข้อนั้น

3) ในส่วนของดำเนินการ เลือก "รับดำเนินการเอง" และกดบันทึก เพื่อมอบหมายรายการนี้ให้ตัวเอง เป็นผู้ดำเนินการ ดังรูป

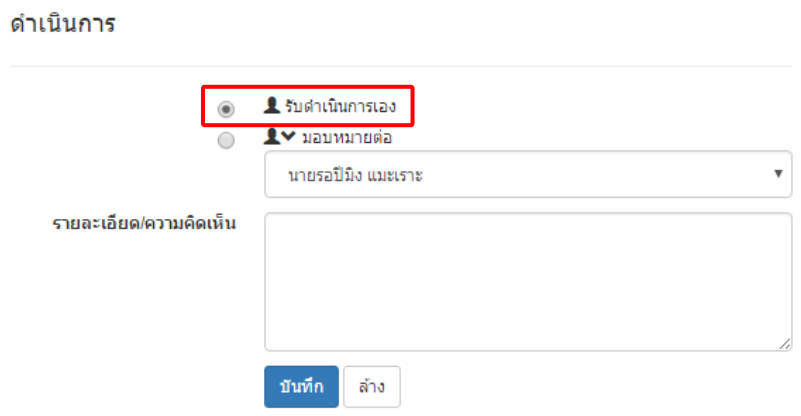

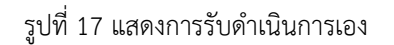

4) เมื่อกด "บันทึก" ในส่วนของรำยละเอียดหัวข้อ สถำนะ จะเป็น "มอบหมำย"

## รายละเอียดหัวข้อ

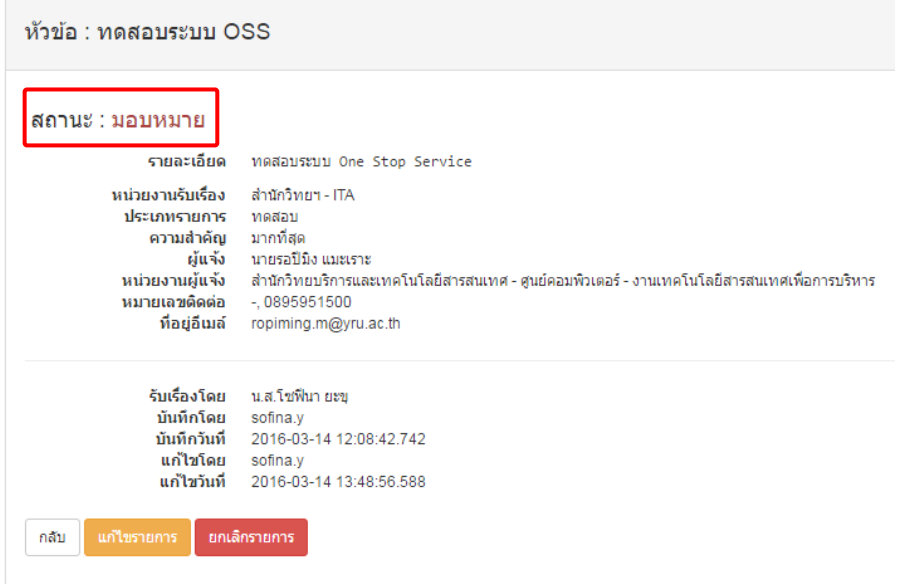

รูปที่ 18 แสดงสถานะมอบหมายหลังจากเลือกรับดำเนินการเอง

#### <span id="page-15-0"></span>**11.2 การมอบหมายงานให้ผู้อื่น**

การมอบหมายงานให้ผู้อื่นต้องเป็นสิทธิ์ "ผู้ได้รับมอบหมาย (ดำเนินการ)" สามารถทำได้โดย

- 1) เลือกรายการที่ต้องการมอบหมายงานนี้ให้ผู้อื่น จากหน้าแรก หรือจากหน้างานที่ต้องดำเนินการ
- 2) จะแสดงหน้ำรำยละเอียดของหัวข้อนั้น
- 3) ในส่วนของดำเนินการ เลือก "มอบหมายต่อ" และเลือกชื่อของผู้ที่ต้องการมอบหมายงานต่อ และกด บันทึก เพื่อมอบหมายรายการนี้ให้ผู้อื่นเป็นผู้ดำเนินการ ดังรูป

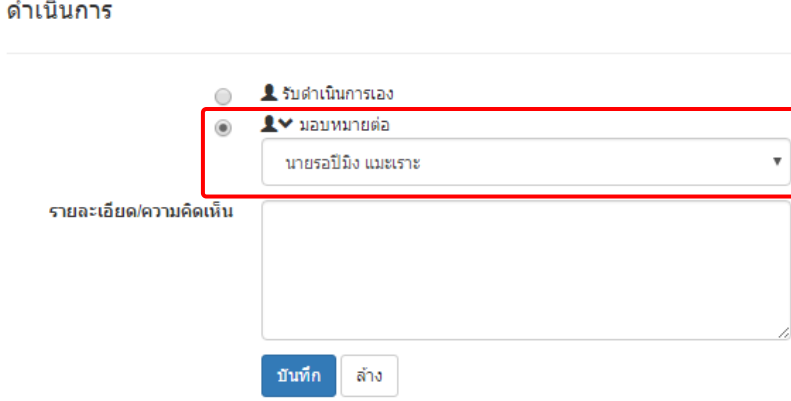

รูปที่ 19 แสดงกำรมอบหมำยงำนต่อให้ผู้อื่น

4) เมื่อกด "บันทึก" ในส่วนของรำยละเอียดหัวข้อ สถำนะ จะเป็น "มอบหมำย"

รายละเลียดห้าข้อ

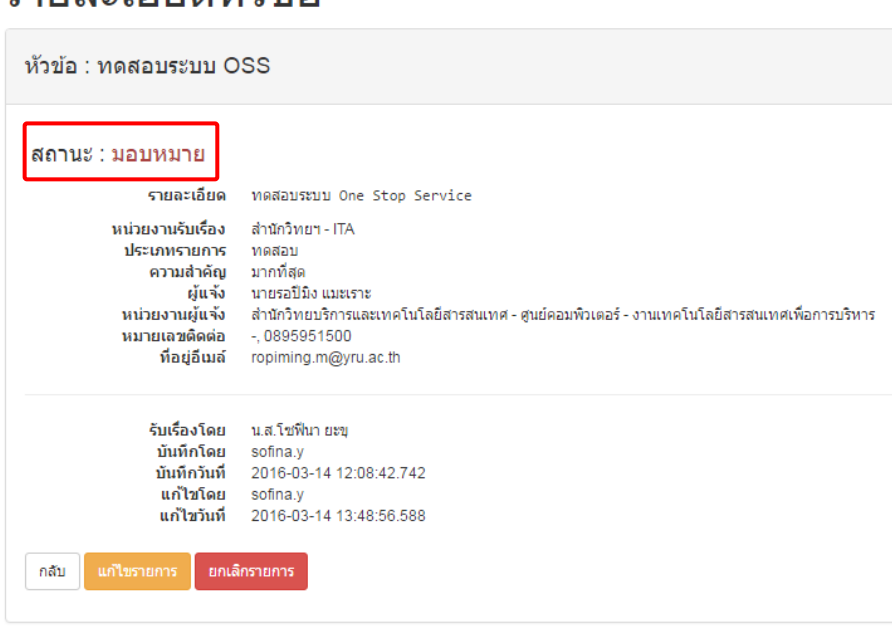

รูปที่ 20 แสดงสถำนะมอบหมำยหลังจำกเลือกมอบหมำยต่อ

# 12. การเริ่มดำเนินการ

<span id="page-16-0"></span>การเริ่มดำเนินการจะสามารถทำรายการได้ต้องเป็นมิสิทธิ์เป็นผู้ที่รับดำเนินการเองหรือผู้ที่ได้รับ ้มอบหมายรายการนั้นเท่านั้น โดยสามารถคลิกเลือก "เริ่มดำเนินการ" หรือในกรณีที่ต้องการมอบหมายงาน ต่อให้ผู้อื่นภำยในหน่วยงำนให้บริกำรนั้น สำมำรถคลิกเลือก" มอบหมำยต่อ" ต่อได้

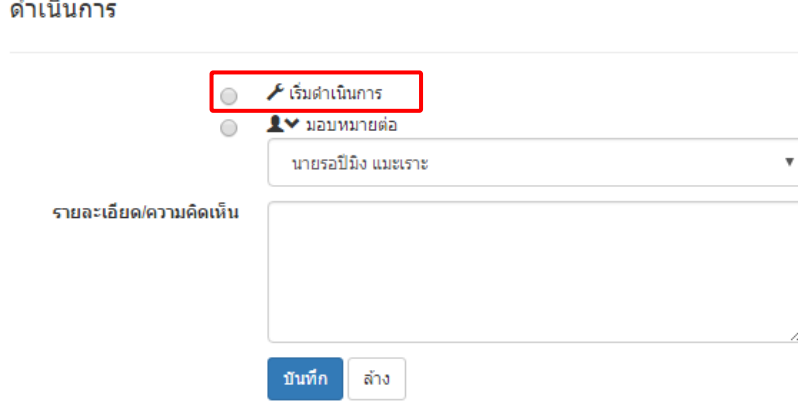

รูปที่ 21 แสดงการเลือกเริ่มดำเนินการ

ในกรณีที่เลือก "เริ่มดำเนินการ" และกดปุ่ม "บันทึก" ในส่วนรายละเอียดหัวข้อ สถานะจะ เปลี่ยนเป็น "กำลังดำเนินการ" ดังรูป

## รายละเอียดหัวข้อ

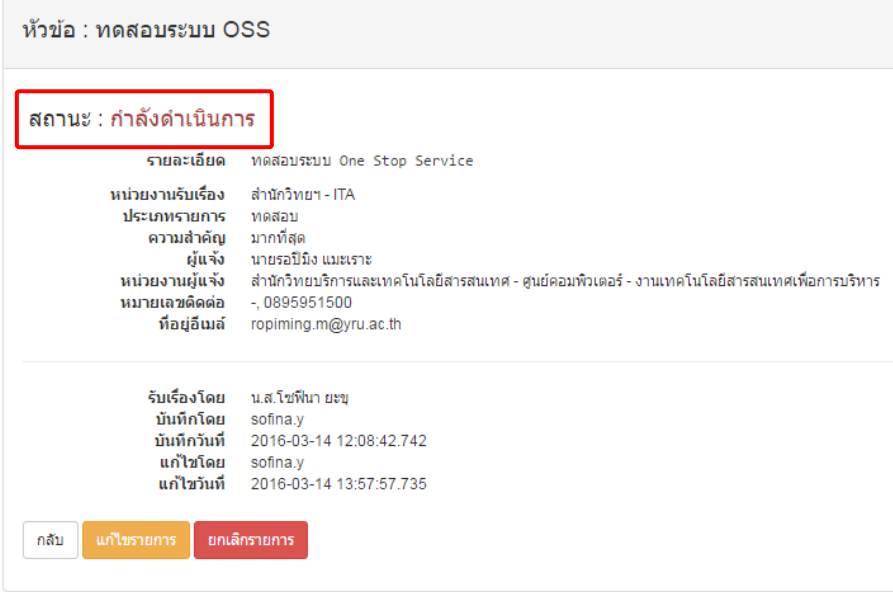

รูปที่ 22 แสดงสถานะกำลังดำเนินการหลังจากเลือกเริ่มดำเนินการ

# **13. การปิดงาน**

<span id="page-17-0"></span>เมื่อผู้ที่ดำเนินการทำรายการเสร็จเรียบร้อยแล้ว สามารถคลิก "ปิดรายการ" เพื่อปิดรายการดังกล่าว และเพื่อเปลี่ยนสถำนะของรำยกำรนั้นเป็น "เสร็จสิ้น"

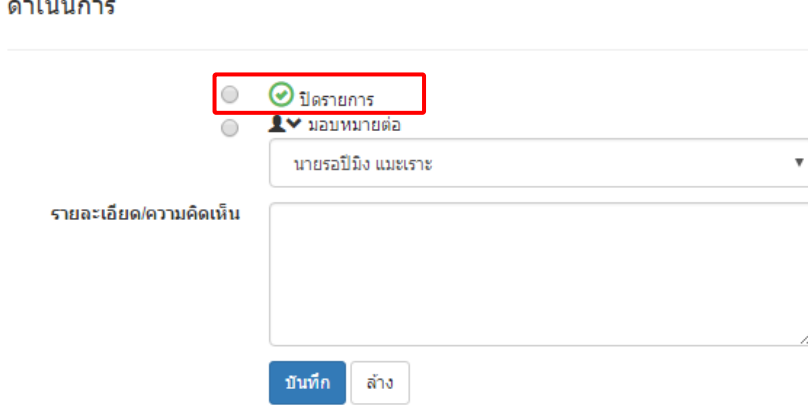

รูปที่ 23 แสดงกำรเลือกปิดรำยกำร

ซึ่งเมื่อเลือก "ปิดรำยกำร" และกดปุ่มบันทึก ในส่วนรำยละเอียดหัวข้อ สถำนะจะเปลี่ยนเป็น "เสร็จ สิ้น" ดังรูป

# รายละเอียดหัวข้อ

 $\mathbf{r} = \mathbf{r} \mathbf{r}$ 

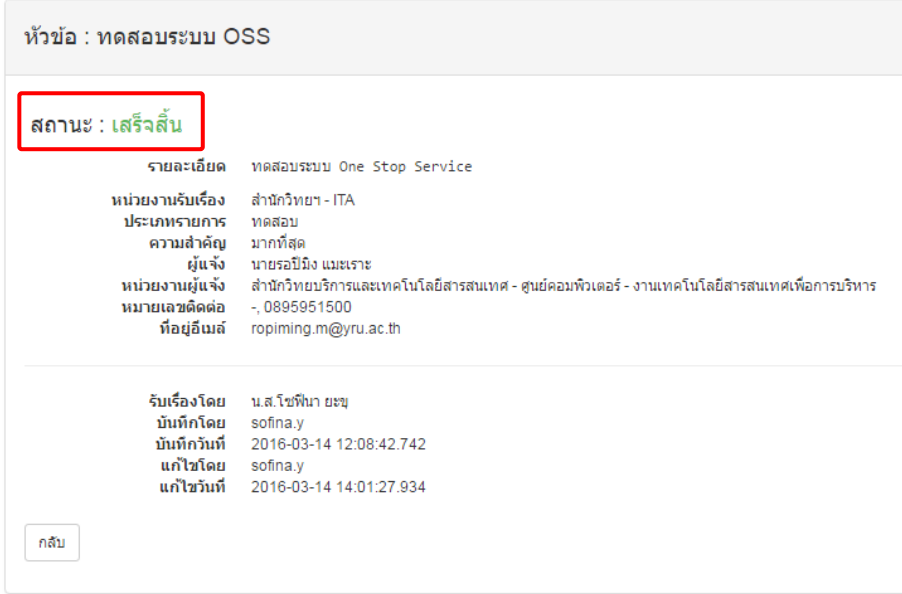

รูปที่ 24 แสดงสถำนะเสร็จสิ้นหลังจำกเลือกปิดรำยกำร

# **14. การให้คะแนนความพึงพอใจ**

<span id="page-19-0"></span>ผู้ที่สำมำรถให้คะแนนควำมพึงพอใจได้ จะต้องเป็นผู้แจ้งเท่ำนั้น และรำยกำรนั้นต้องมีสถำนะเป็น "เสร็จสิ้น" โดยการให้คะแนนความพึงพอใจ ทำได้โดย

1) เมื่อเข้ำสู่ระบบในส่วนของ "หัวข้อที่แจ้ง" และในคอลัมพ์ควำมพึงพอใจภำพรวม รำยกำรที่สำมำรถ ให้คะแนนได้จะแสดงข้อควำมว่ำ "กรุณำให้คะแนน" เพื่อให้ผู้แจ้งคลิกเลือกเข้ำให้คะแนนควำมพึง พอใจ

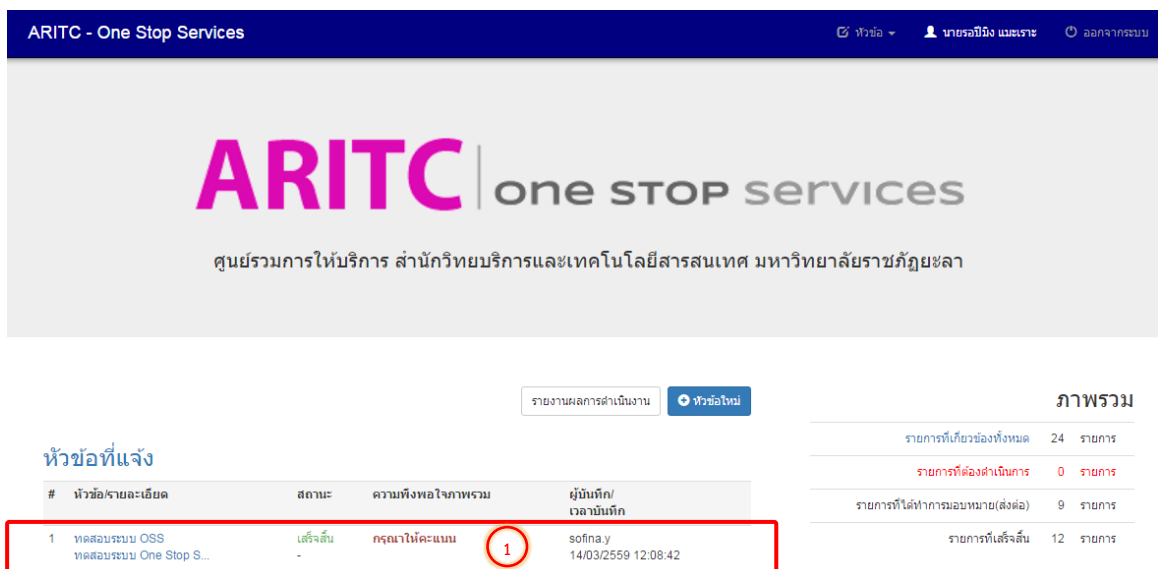

รูปที่ 25 แสดงส่วนของกำรเลือกรำยกำรที่สำมำรถให้คะแนนควำมพึงพอใจได้

2) ระบบจะแสดงรายละเอียดของหัวข้อที่ดำเนินการ และจะแสดงข้อมูลในส่วน "ให้คะแนนความพึง พอใจ"

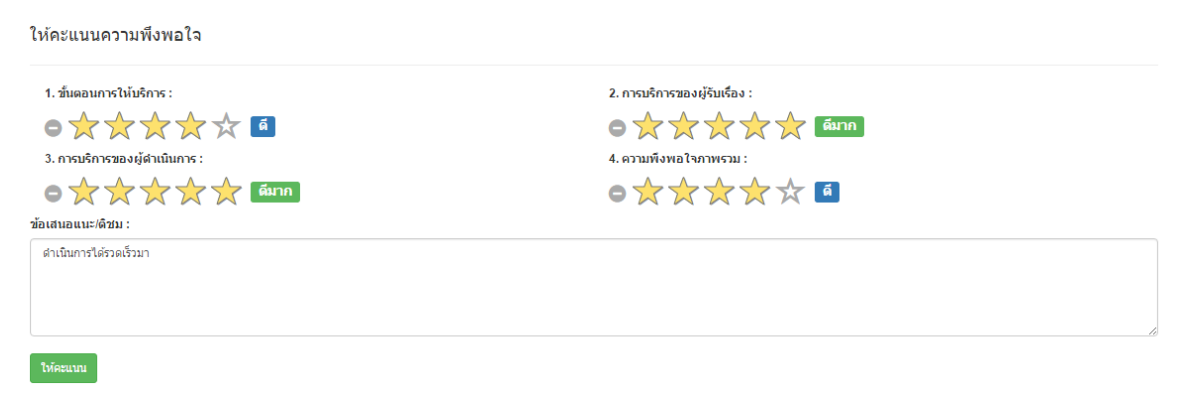

รูปที่ 26 แสดงส่วนของกำรให้คะแนนควำมพึงพอใจ

- 3) ผู้แจ้งสามารถคลิกที่รูปดาว ซึ่งเมื่อนำเมาส์ไปวางบนรูปดาว จะมีข้อความด้านขวากำกับความหมาย ของจ ำนวนดำวด้วย ได้แก่ น้อยที่สุด, น้อย, ปำนกลำง, ดี และดีมำก พร้อมทั้งสำมำรถพิมพ์ ข้อเสนอแนะ/ติชมการดำเนินการรายนี้ได้
- 4) กดปุ่ม "ให้คะแนน" เพื่อบันทึกกำรให้คะแนนควำมพึงพอใจ

#### **14. รายงาน**

<span id="page-20-0"></span>ส่วนรายงานจะกำหนดให้ผู้ใช้งานที่เป็นผู้ดูแลหน่วยงานและผู้ดูแลระบบสามารถเช้าใช้งานได้เท่านั้น โดย รำยละเอียดและเมนูที่เกี่ยวข้องกับรำยงำน มีดังนี้

#### <span id="page-20-1"></span><u>14.1 รายงานผลการดำเนินงาน</u>

เป็นส่วนของกำรแสดงผลรำยกำรทั้งหมดที่ได้มีกำรบันทึกเข้ำระบบ ส่วนของหน้ำจอประกอบด้วย 3 ส่วน ได้แก่

- ส่วนที่ 1 ส่วนของกำรกรอกข้อมูลที่ต้องกำรค้นหำ
- ้ ส่วนที่ 2 ส่วนของภาพรวม ซึ่งจะสรุปสรุปจำนวนรายการตามสถานะการดำเนินงาน

ส่วนที่ 3 จะแสดงรำยละเอียดของแต่ละรำยกำร ถ้ำต้องกำรดูรำยละเอียดของแต่ละรำยกำรสำมำรถคลิกดูรำยละเอียดได้

#### รายงานผลการดำเนินงาน

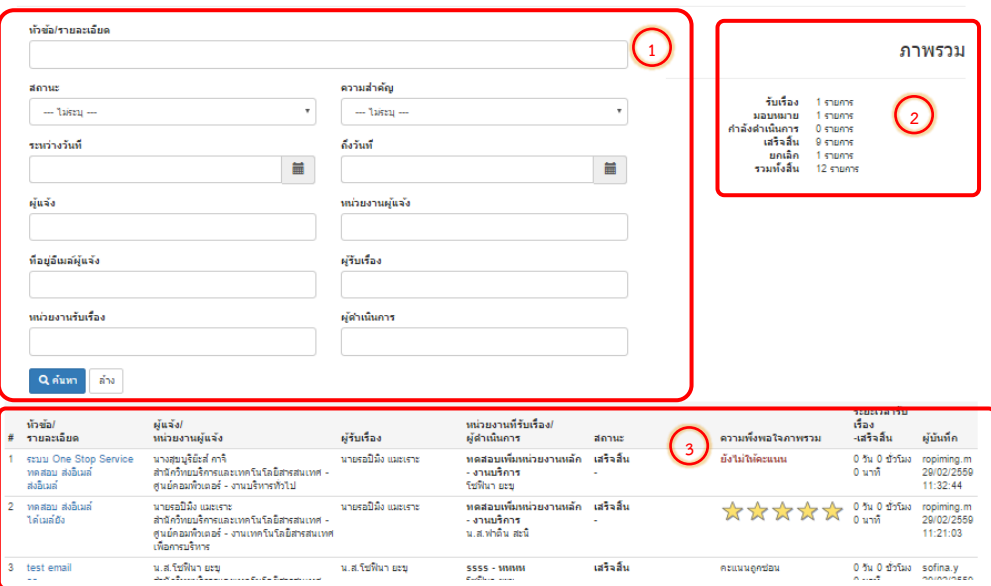

้รูปที่ 27 แสดงหน้าจอรายงานผลการดำเนินงาน

#### <span id="page-20-2"></span>**14.2 สถิติการท ารายการ (ตาราง)**

เป็นส่วนของการสรุปการทำรายการ โดยแยกตามหน่วยงานที่แจ้ง, ชื่อผู้แจ้ง, หน่วยงานที่ให้บริการ, ชื่อผู้ให้บริการ เป็นต้น ซึ่งสำมำรถเลือกแสดงรำยกำรแบบ รำยวัน, รำยสัปดำห์, รำยเดือน, รำยปี หรือตำมช่วงเวลำที่ต้องกำรได้ ดังรูป

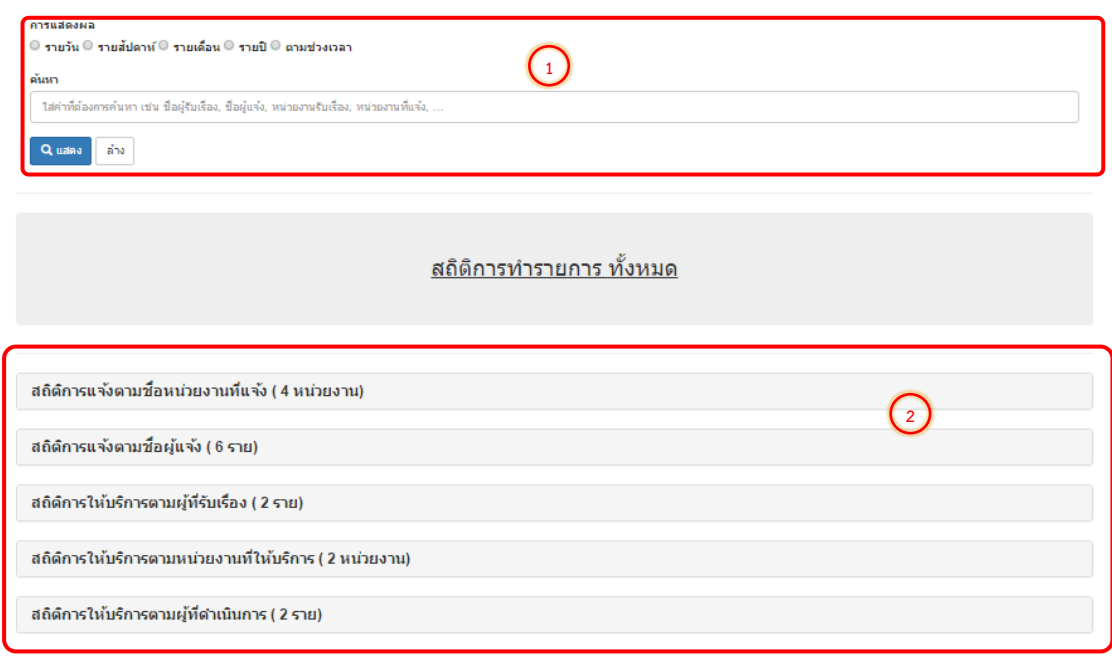

รูปที่ 28 แสดงหน้าจอสถิติการทำรายการ (ตาราง)

#### <span id="page-21-0"></span>**14.3 สถิติการท ารายการ (กราฟ)**

เป็นส่วนของการสรุปการทำรายการ โดยจะแสดงเป็นกราฟตามประเภทของผู้ใช้งาน ได้แก่ ผู้แจ้ง, ผู้รับเรื่อง, ผู้ถูก ้ มอบหมาย และผู้ดำเนินการ ในกรณีที่ข้อมูลที่ค้นหาพบผู้ใช้งานที่ได้ถูกกำหนดสิทธิ์การใช้งานหลายประเภทผู้ใช้งาน ภายใน กราฟจะแสดงรายจำนวนรายการตามประเภทที่ถูกกำหนดขึ้น ซึ่งสามารถเลือกแสดงรายการแบบ รายวัน, รายสัปดาห์, ราย เดือน, รำยปี หรือตำมช่วงเวลำที่ต้องกำรได้ ดังรูป

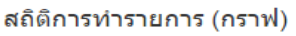

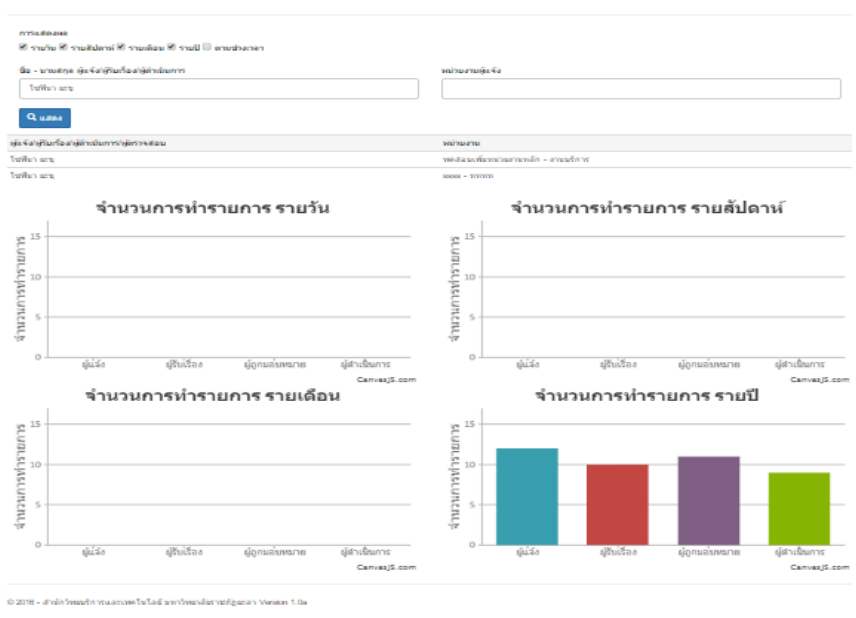

รูปที่ 29 แสดงหน้าจอสถิติการทำรายการ (กราฟ)

#### <span id="page-22-0"></span>**ภาคผนวก**

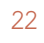

O

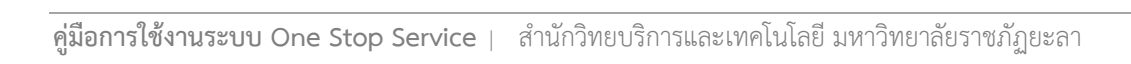

# **ก. สรุปสิทธิ์การเข้าถึงเมนูตามประเภทผู้ใช้งาน**

<span id="page-23-0"></span>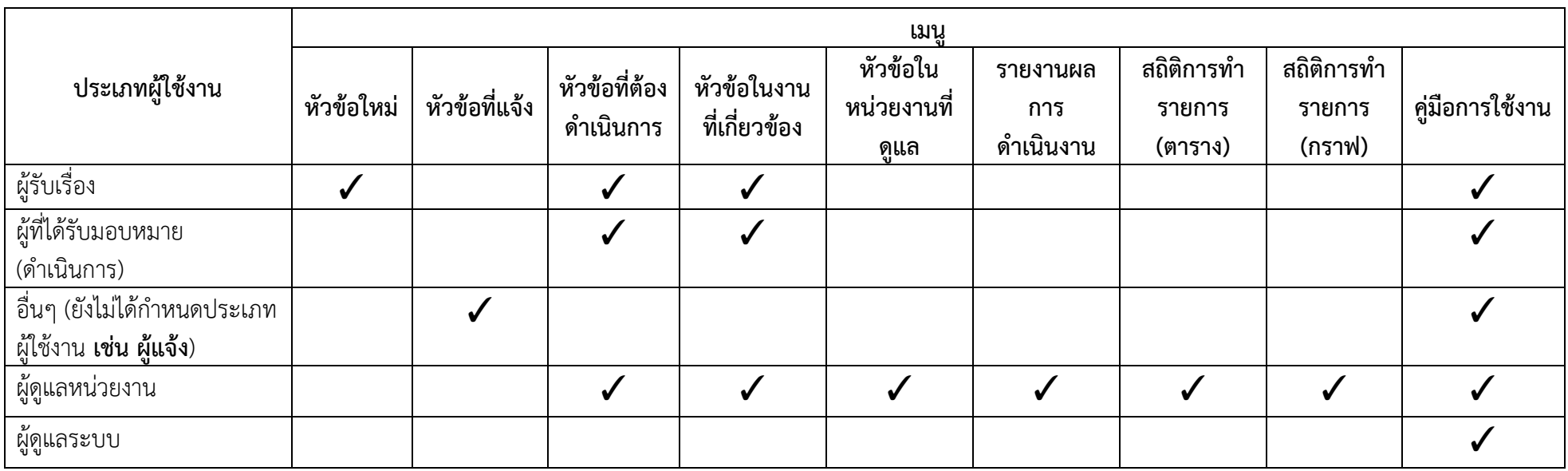

## <u>ข. สรุปสิทธิ์การทำรายการตามประเภทผู้ใช้งาน</u>

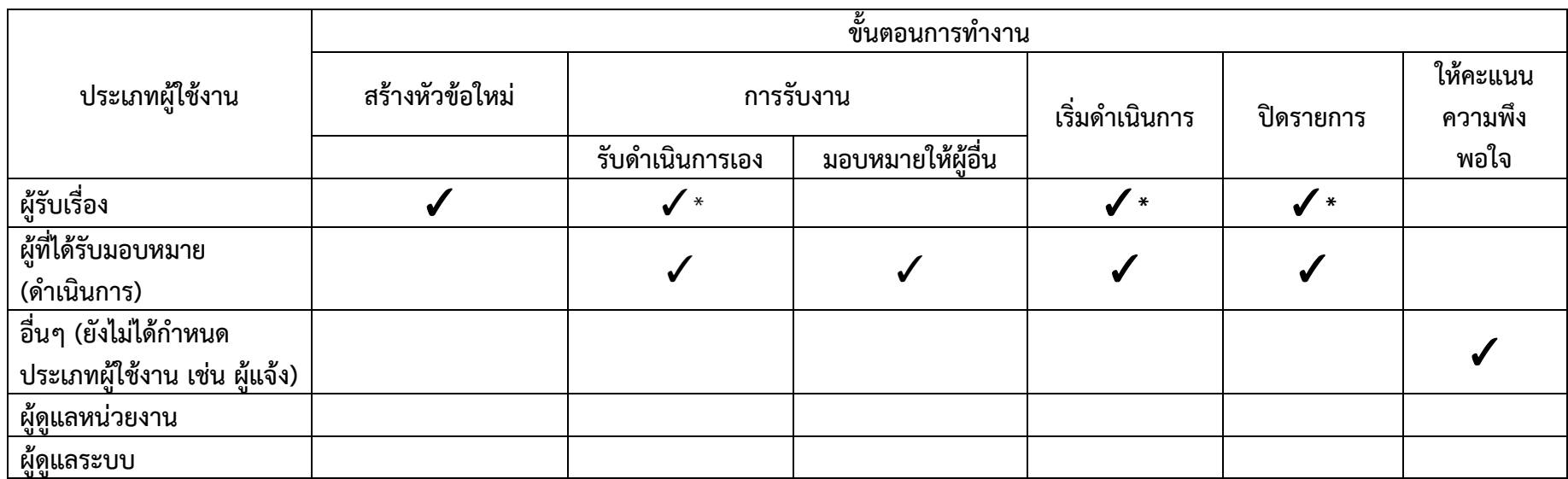

<span id="page-24-0"></span>\* ผู้รับเรื่องสามารถรับดำเนินการเอง เริ่มดำเนินการ และปิดรายการเองได้ ในกรณีที่เป็นผู้สร้างหัวข้อนั้นเอง